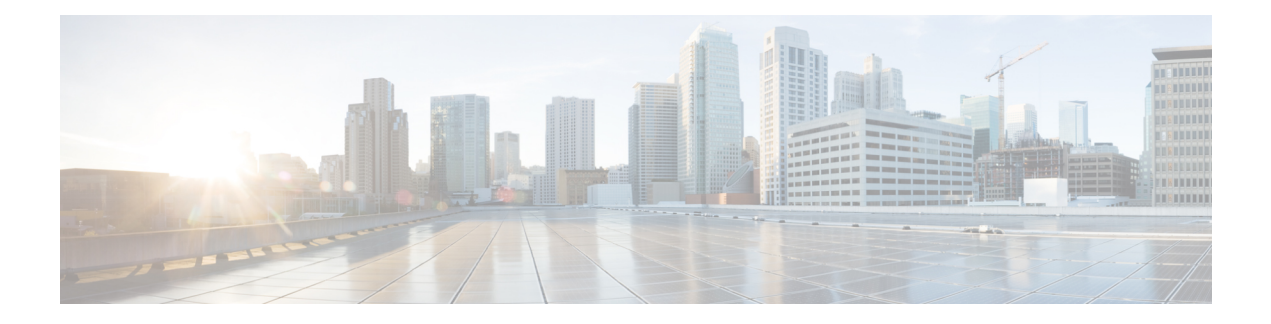

# **Server Utilities**

This chapter includes the following sections:

- Enabling Or [Disabling](#page-0-0) Smart Access USB, on page 1
- [Exporting](#page-2-0) Technical Support Data, on page 3
- [Exporting](#page-4-0) Technical Support Data to Front Panel USB Device, on page 5
- [Rebooting](#page-5-0) the Cisco IMC, on page 6
- [Clearing](#page-6-0) the BIOS CMOS, on page 7
- [Recovering](#page-6-1) from a Corrupted BIOS, on page 7
- [Resetting](#page-7-0) the Cisco IMC to Factory Defaults, on page 8
- [Resetting](#page-8-0) to Factory Defaults, on page 9
- Exporting and Importing the Cisco IMC [Configuration,](#page-10-0) on page 11
- Exporting VIC Adapter [Configuration,](#page-14-0) on page 15
- Importing VIC Adapter [Configuration,](#page-16-0) on page 17
- Adding Cisco IMC [Banner,](#page-17-0) on page 18
- [Deleting](#page-18-0) Cisco IMC Banner, on page 19
- [Enabling](#page-18-1) Secure Adapter Update, on page 19
- [Downloading](#page-19-0) and Viewing Inventory Details, on page 20
- Updating and [Activating](#page-20-0) the Device Connector Firmware, on page 21
- [Recovering](#page-22-0) a PCIe Switch, on page 23

# <span id="page-0-0"></span>**Enabling Or Disabling Smart Access USB**

When you enable the smart access USB feature, the front panel USB device disconnects from the host operating system and connects to Cisco IMC. After enabling the smart access USB feature, you can use the front panel USB device to export technical support data, import or export Cisco IMC configuration, or update Cisco IMC, BIOS, and VIC firmware.

The supported file systems for smart access USB are as follows:

- EXT2
- EXT3
- $\cdot$  EXT 4
- FAT 32
- FAT 16
- DOS

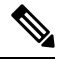

**Note** Huge file support is not supported in BMC. For EXT 4 file system, huge file support has to be turned off.

### **Before you begin**

You must be logged in with admin privileges to perform this task.

#### **Procedure**

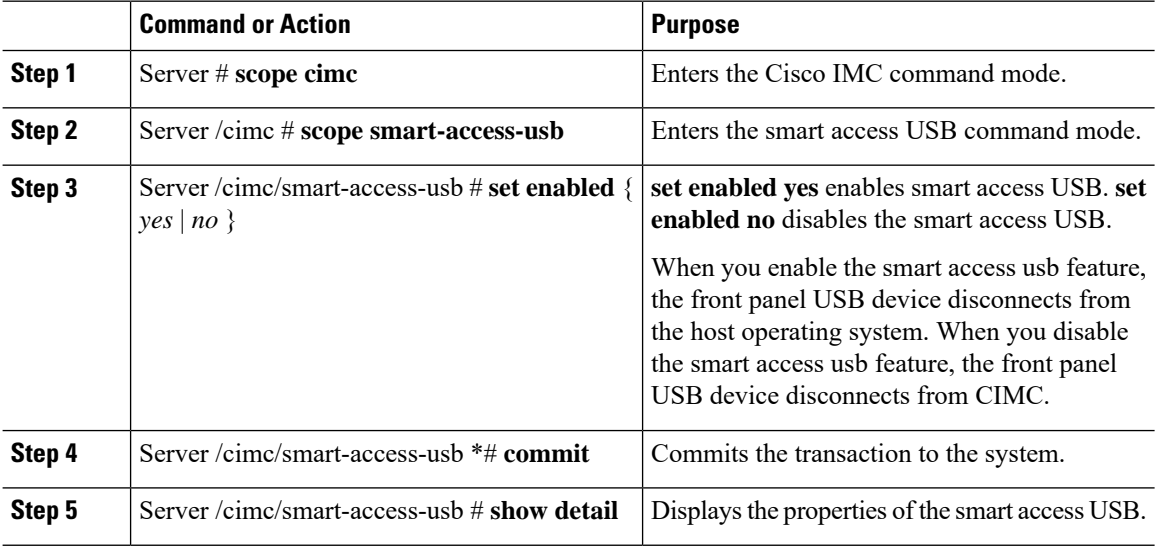

#### **Example**

This example shows how to enable smart access USB:

```
Server# scope cimc
Server /cimc # scope smart-access-usb
Server /cimc/smart-access-usb # set enabled yes
Enabling smart-access-usb feature will
disconnect front panel USB devices from
host operating system.
Do you wish to continue? [y/N] y
Server /cimc/smart-access-usb *# commit
Server /cimc/smart-access-usb # show detail
  Enabled: yes
   Storage Device attached: no
Server /cimc/smart-access-usb #
```
This example shows how to disable smart access USB:

```
Server# scope cimc
Server /cimc # scope smart-access-usb
Server /cimc/smart-access-usb # set enabled no
Disabling smart-access-usb feature will
```

```
disconnect front panel USB devices from CIMC.
Do you wish to continue? [y/N] y
Server /cimc/smart-access-usb *# commit
Server /cimc/smart-access-usb # show detail
   Enabled: no
   Storage Device attached: no
Server /cimc/smart-access-usb #
```
# <span id="page-2-0"></span>**Exporting Technical Support Data**

Perform this task when requested by the Cisco Technical Assistance Center (TAC). This utility creates a summary report containing configuration information, logs and diagnostic data that will help TAC in troubleshooting and resolving a technical issue.

## Ú

**Important**

If any firmware or BIOS updates are in progress, do not export the technical support data until those tasks are complete.

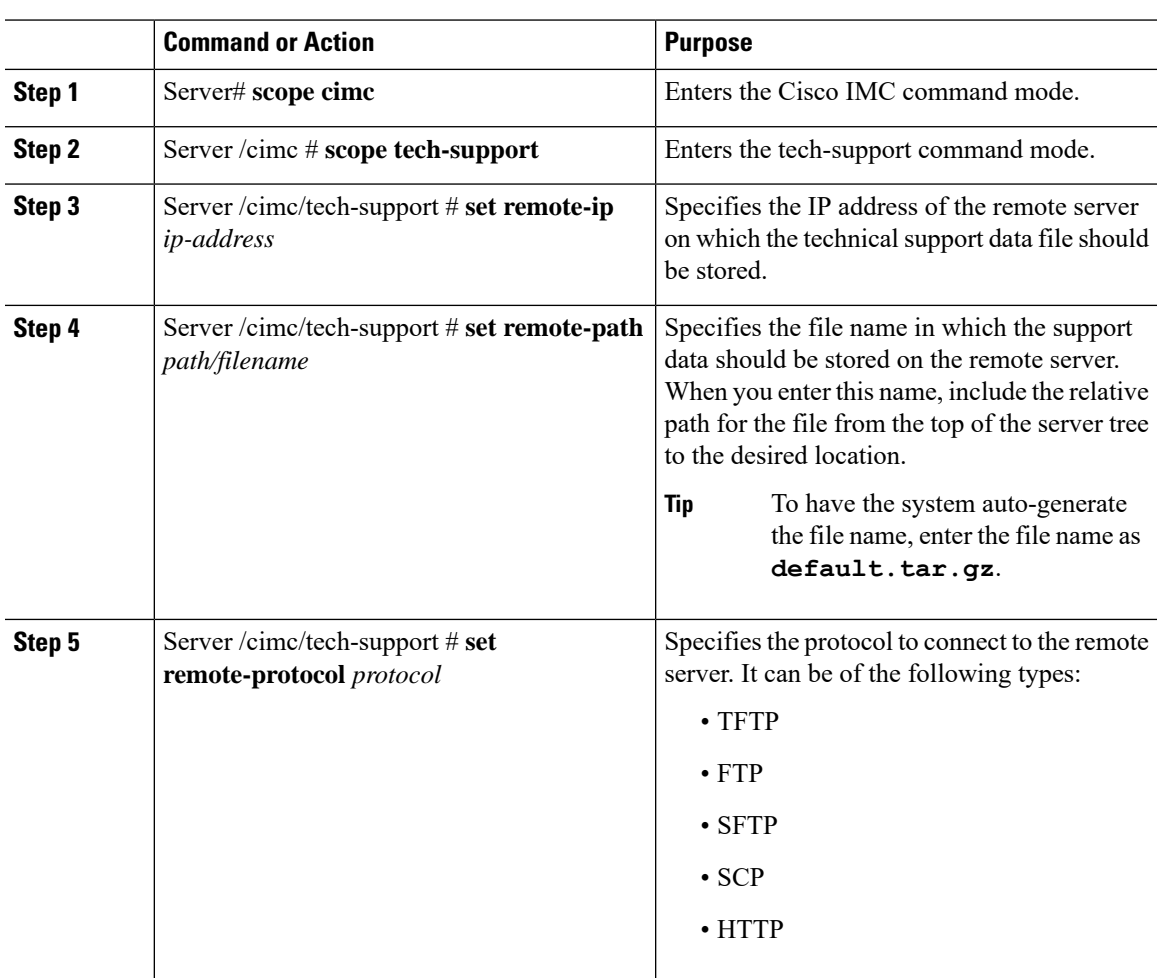

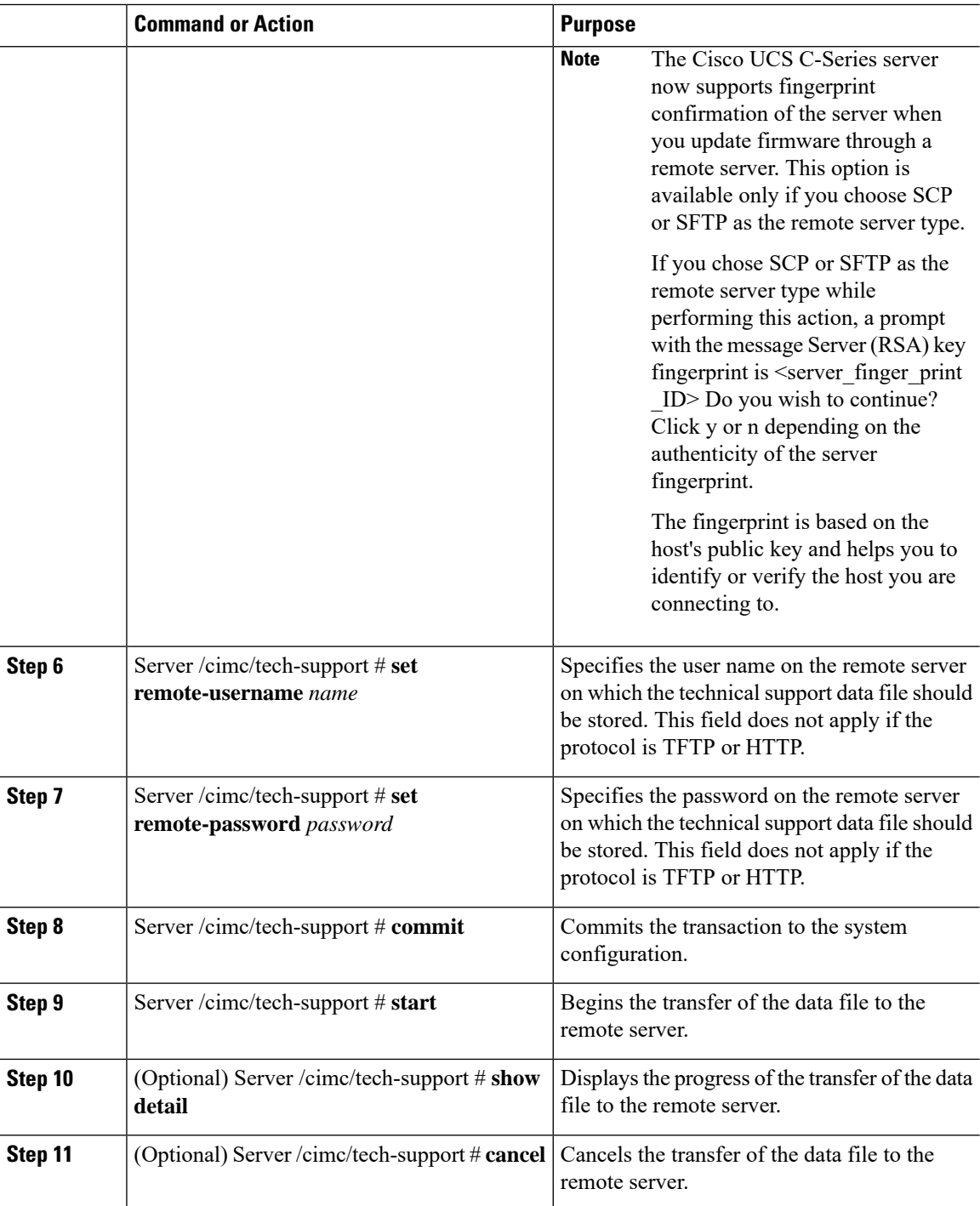

This example creates a technical support data file and transfers the file to a TFTP server:

Server# **scope cimc** Server /cimc # **scope tech-support**

×

П

```
Server /cimc/tech-support # set remote-ip 192.0.20.41
Server /cimc/tech-support* # set remote-protocol tftp
Server /cimc/tech-support *# set remote-path /user/user1/default.tar.gz
Server /cimc/tech-support *# commit
Server /cimc/tech-support # start
Tech Support upload started.
Server /cimc/tech-support # show detail
Tech Support:
  Server Address: 192.0.20.41
  Path: default.tar.gz
  Protocol: tftp
  Username:
  Password: *******
 Progress (%): 5
  Status: Collecting
Server /cimc/tech-support #
```
### **What to do next**

Provide the generated report file to Cisco TAC.

## <span id="page-4-0"></span>**Exporting Technical Support Data to Front Panel USB Device**

Perform this task when requested by the Cisco Technical Assistance Center (TAC). This utility creates a summary report containing configuration information, logs and diagnostic data that will help TAC in troubleshooting and resolving a technical issue.

Ú

**Important**

• Make sure that the Smart USB option has been enabled and that the USB device is connected to the front panel.

• If any firmware or BIOS updates are in progress, do not export the technical support data until those tasks are complete.

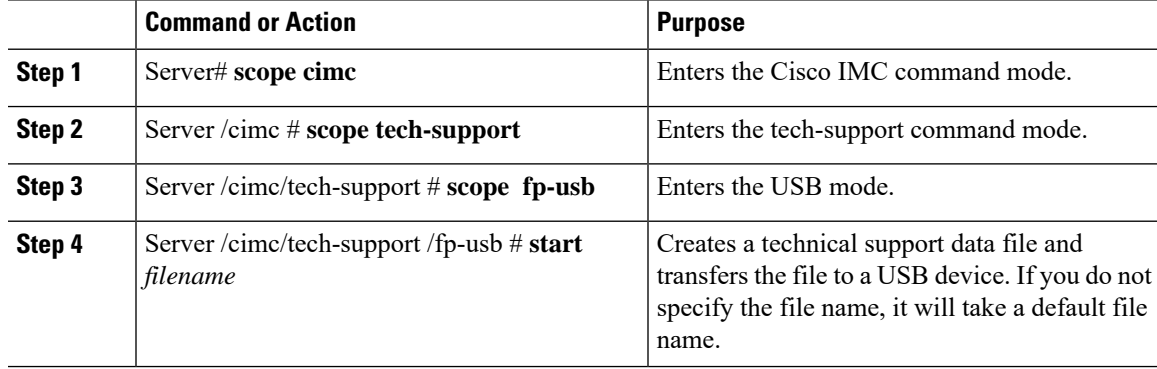

This example creates a technical support data file and transfers the file to a USB device connected to the front panel:

```
Server# scope cimc
Server /cimc # scope tech-support
Server /cimc/tech-support # scope fp-usb
Server /cimc/tech-support/fp-usb # start techsupportUSB.tar.gz
Tech Support collection started.
Server /cimc/tech-support/fp-usb # show detail
Tech Support:
 Path(on USB device): techsupportUSB.tar.gz
  Progress(%): 6
 Status: COLLECTING
Server /cimc/tech-support/fp-usb #
```
## **What to do next**

Provide the generated report file to Cisco TAC.

## <span id="page-5-0"></span>**Rebooting the Cisco IMC**

On rare occasions, such as an issue with the current running firmware, troubleshooting a server may require you to reboot the Cisco IMC. This procedure is not part of the normal maintenance of a server. After you reboot the Cisco IMC, you are logged off and the Cisco IMC will be unavailable for a few minutes.

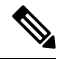

**Note**

If you reboot the Cisco IMC while the server is performing power-on self test (POST) or is operating in the Extensible Firmware Interface (EFI) shell, the server will be powered down until the Cisco IMC reboot is complete.

### **Procedure**

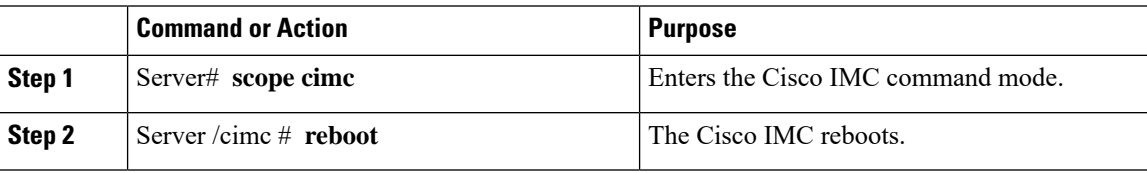

#### **Example**

This example reboots the Cisco IMC:

Server# **scope cimc** Server /cimc # **reboot**

## <span id="page-6-0"></span>**Clearing the BIOS CMOS**

On rare occasions, troubleshooting a server may require you to clear the server's BIOS CMOS memory. This procedure is not part of the normal maintenance of a server.

### **Procedure**

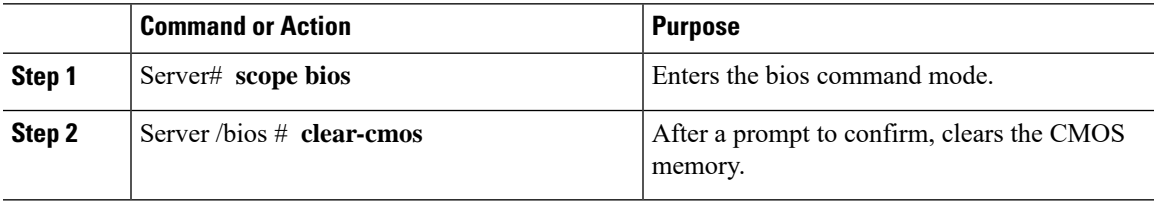

#### **Example**

This example clears the BIOS CMOS memory:

```
Server# scope bios
Server /bios # clear-cmos
This operation will clear the BIOS CMOS.
Note: Server should be in powered off state to clear CMOS.
Continue?[y|n] y
```

```
Server /bios #
```
# <span id="page-6-1"></span>**Recovering from a Corrupted BIOS**

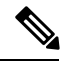

**Note** This procedure is not available in some server models.

In addition to this procedure, there are three other methods for recovering from a corrupted BIOS:

- Use the Cisco Host Upgrade Utility (HUU). This is the recommended method.
- Use the Cisco IMC GUI interface.
- If your server model supports it, use the BIOS recovery function of the hardware jumper on the server motherboard. For instructions, see the Cisco UCS Server Installation and Service Guide for your server model.

## **Before you begin**

• You must be logged in as admin to recover from a corrupted BIOS.

- Have the BIOS recovery ISO image ready. You will find the BIOS recovery ISO image under the Recovery folder of the firmware distribution package.
- Schedule some down time for the server because it will be power cycled at the end of the recovery procedure.

### **Procedure**

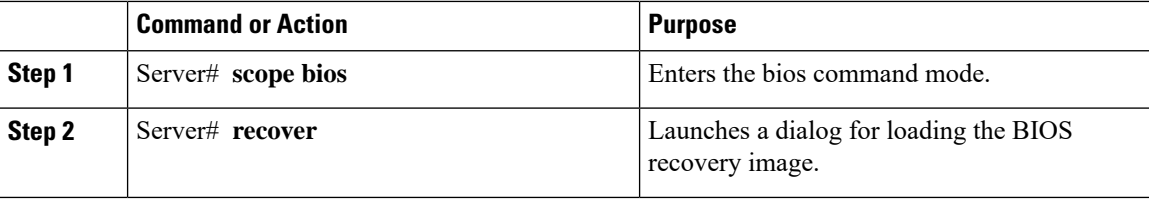

#### **Example**

This example shows how to recover from a corrupted BIOS:

```
Server# scope bios
Server /bios # recover
This operation will automatically power on the server to perform BIOS FW recovery.
Continue?[y|N]y
```
### **What to do next**

Power cycle or reset the server.

## <span id="page-7-0"></span>**Resetting the Cisco IMC to Factory Defaults**

On rare occasions, such as an issue with the current running firmware, troubleshooting a server may require you to reset the Cisco IMC to the factory default. When this happens, all user-configurable settings are reset.

This procedure is not part of the normal server maintenance. After you reset the Cisco IMC, you are logged off and must log in again. You may also lose connectivity and may need to reconfigure the network settings.

When you upgrade from version  $1.5(1)$  to version  $1.5(2)$ , the hostname in the Cisco IMC interface is retained as is. However, after upgrading to version 1.5(2), if you do a factory reset, the hostname changes to CXXX-YYYYYY format, where XXX is the model number and YYYYYY is the serial number of the server.

When you downgrade from version  $1.5(2)$  to version  $1.5(1)$ , the hostname is retained as is. However, if you do a factory reset, the hostname changes to ucs-cxx-mx format.

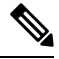

If you reset Cisco IMC 1.5(x), 2.0, and 2.0(3) versions to factory defaults, **Shared LOM** mode is configured by default. For C3160 servers, if you reset Cisco IMC to factory defaults, **Dedicated** mode is configured to **Full** duplex with 100 Mbps speed by default. **Note**

## **Procedure**

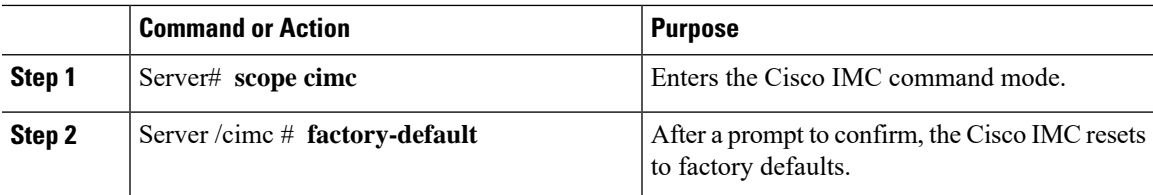

The Cisco IMC factory defaults include the following conditions:

- SSH is enabled for access to the Cisco IMC CLI. Telnet is disabled.
- HTTPS is enabled for access to the Cisco IMC GUI.
- A single user account exists (user name is **admin** , password is **password** ).
- DHCP is enabled on the management port.
- The previous actual boot order is retained.
- KVM and vMedia are enabled.
- USB is enabled.
- SoL is disabled.

### **Example**

This example resets the Cisco IMC to factory defaults:

```
Server# scope cimc
Server /cimc # factory-default
This operation will reset the CIMC configuration to factory default.
All your configuration will be lost.
Continue?[y|N]y
Server /cimc #
```
## <span id="page-8-0"></span>**Resetting to Factory Defaults**

Resetting to factory defaults will not reset the KMIP related information. You must run the individual restore commands from various KMIP scopes to reset the KMIP settings.

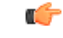

```
Important
```
When you move VIC adapters from other generation C-Series servers (for example M4 servers) to the M5 generation C-Series servers or M5 servers to other generation servers, you must reset the adapters to factory defaults.

#### **Before you begin**

You must log in with admin privileges to perform this task.

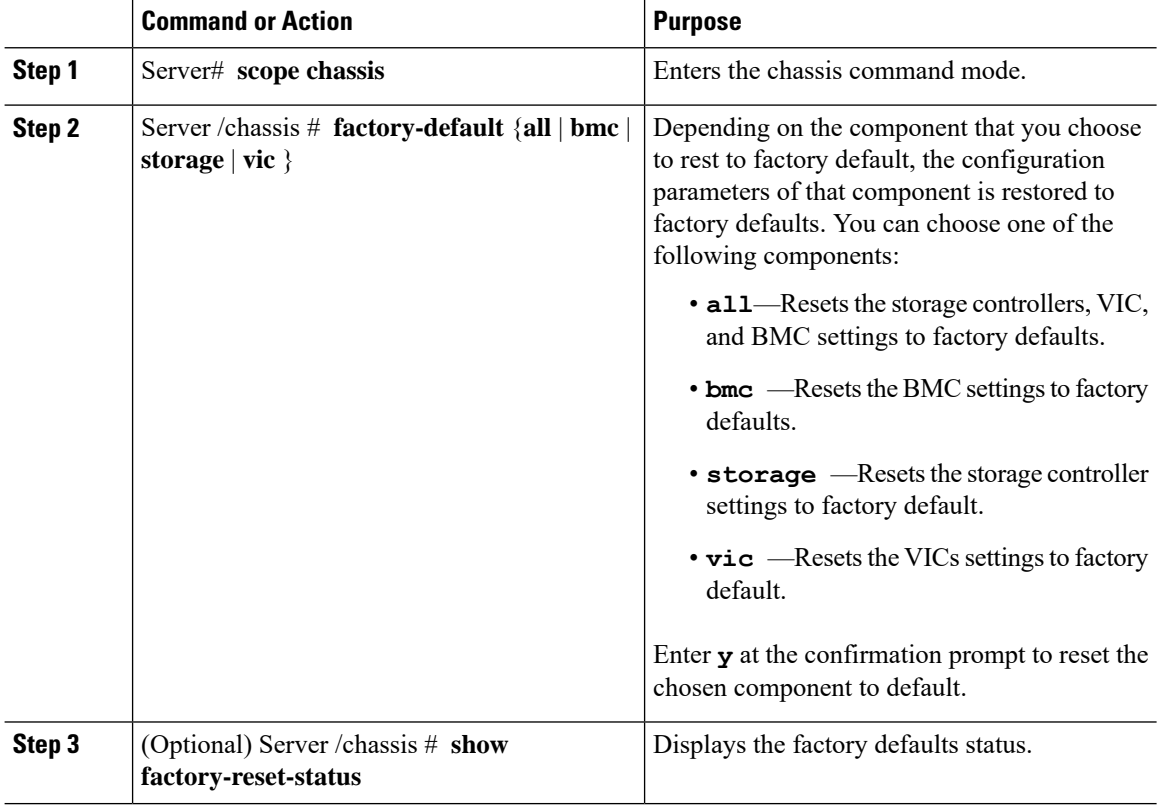

#### **Procedure**

## **Example**

This example resets to factory defaults:

```
Server# scope chassis
Server /chassis # factory-default vic
his factory-default operation does the following on these components without any back-up:
VIC – all user configured data will deleted and controller properties reset to default
values
(Host power-cycle is required for it to be effective)
Storage – all user configured data (including OS VD/drive if any) will be deleted,
controller properties and zoning settings reset to default values (Host power-cycle is
required for it to be effective)
BMC – all Server BMC configuration reset to factory default values
CMC – all user configured data (including admin password) will be deleted and CMC settings
reset to default values
Continue?[y|N]y
factory-default for ' vic' started. Please check the status using "show factory-reset-status".
Server /chassis # show factory-reset-status
Storage VIC BMC
----------------------------------- ----------------------------------- ----------
NA Pending NA Pending NA Pending NA Pending NA Pending NA Pending NA Pending NA Pending NA Pending NA Pending NA Pending NA Pending NA Pending NA Pending NA Pending NA Pending NA Pending NA Pending NA Pending NA Pending NA
C240-FCH1828V0PN /chassis #
Server /chassis #
```
# <span id="page-10-0"></span>**Exporting and Importing the Cisco IMC Configuration**

To perform a backup of the Cisco IMC configuration, you take a snapshot of the system configuration and export the resulting Cisco IMC configuration file to a location on your network. The export operation saves information from the management plane only; it does not back up data on the servers. Sensitive configuration information such as user accounts and the server certificate are not exported.

You can restore an exported Cisco IMC configuration file to the same system or you can import it to another Cisco IMC system, provided that the software version of the importing system is the same as or is configuration-compatible with the software version of the exporting system. When you import a configuration file to another system as a configuration template, you must modify system-specific settings such as IP addresses and host names. An import operation modifies information on the management plane only.

The Cisco IMC configuration file is an XML text file whose structure and elements correspond to the Cisco IMC command modes.

When performing an export or import operation, consider these guidelines:

- You can perform an export or an import while the system is up and running. While an export operation has no impact on the server or network traffic, some modifications caused by an import operation, such as IP address changes, can disrupt traffic or cause a server reboot.
- You cannot execute an export and an import simultaneously.

You can perform an import or an export operation on the following features:

• Cisco IMC version

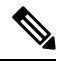

**Note** You can only export this information.

- Network settings
- Technical support
- Logging control for local and remote logs
- Power policies
- BIOS BIOS Parameters

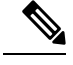

**Note** Precision boot is not supported.

- Communication services
- Remote presence
- User management LDAP
- Event management
- SNMP

## **Exporting the Cisco IMC Configuration**

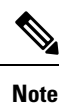

- If any firmware or BIOS updates are in progress, do not export the Cisco IMC configuration until those tasks are complete.
	- If you are exporting Cisco IMC configuration to a front panel USB device, make sure that the Smart Access USB option has been enabled.
	- For security reasons, this operation does not export user accounts or the server certificate.

## **Before you begin**

Obtain the backup remote server IP address.

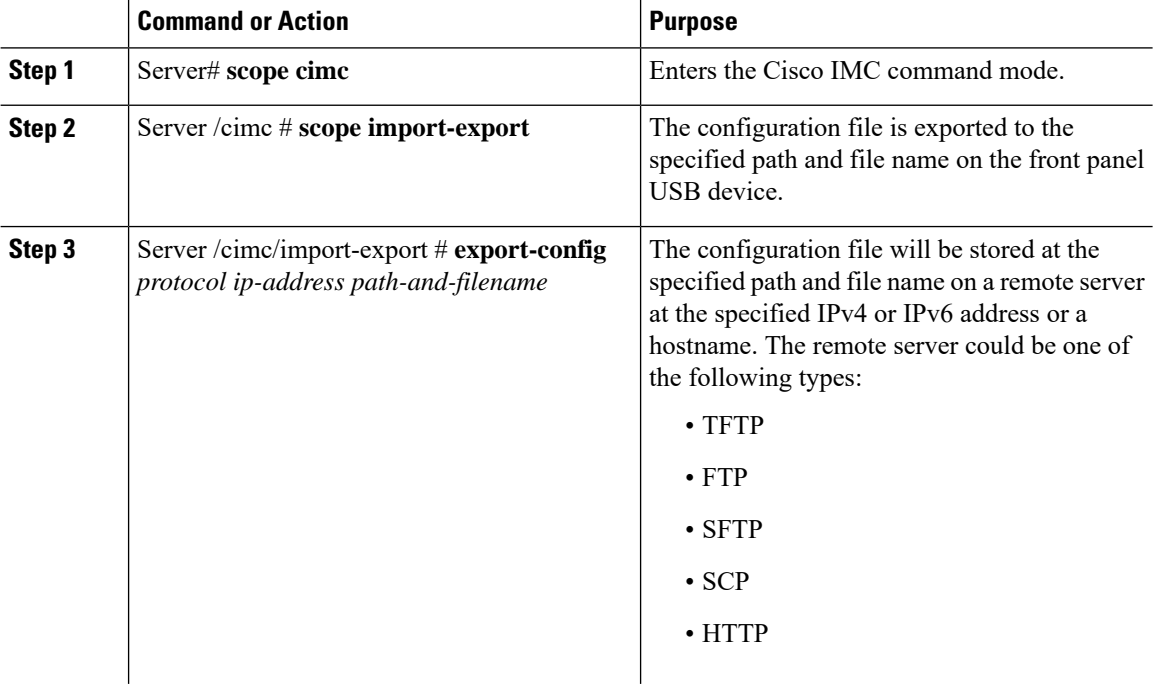

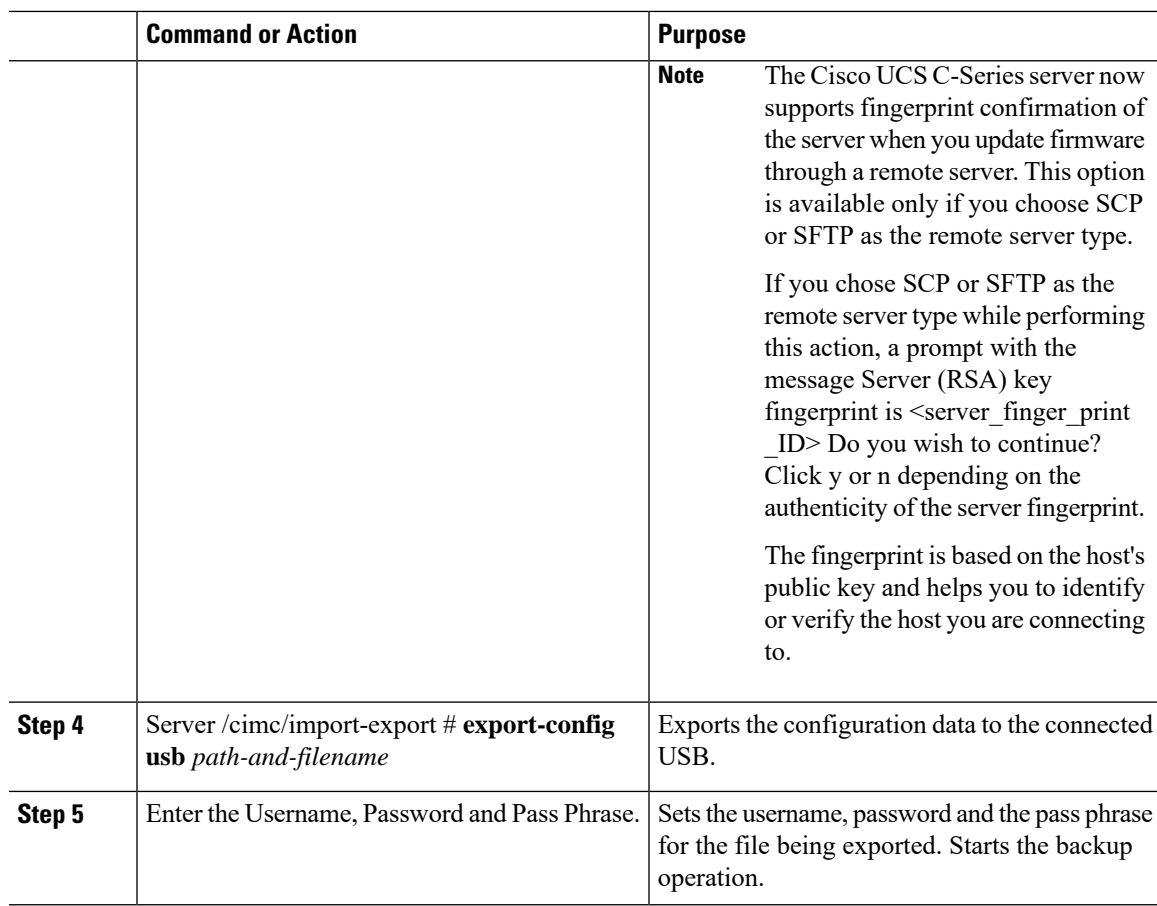

To determine whether the export operation has completed successfully, use the **show detail** command. To abort the operation, type CTRL+C.

### **Example**

This example shows how to back up the Cisco IMC configuration:

```
Server# scope cimc
Server /cimc # scope import-export
Server /cimc/import-export # export-config tftp 192.0.2.34 /ucs/backups/cimc5.xml
Username:pynj
Password:****
Passphrase:***
Export config started. Please check the status using "show detail".
Server /cimc/import-export # show detail
Import Export:
   Operation: EXPORT
   Status: COMPLETED
   Error Code: 100 (No Error)
   Diagnostic Message: NONE
Server /cimc/import-export #
```
## **Importing a Cisco IMC Configuration**

## Ú

**Important**

- If any firmware or BIOS updates are in progress, do not import the Cisco IMC configuration until those tasks are complete.
	- If you are importing Cisco IMC configuration through a front panel USB device, make sure that the Smart Access USB option has been enabled.

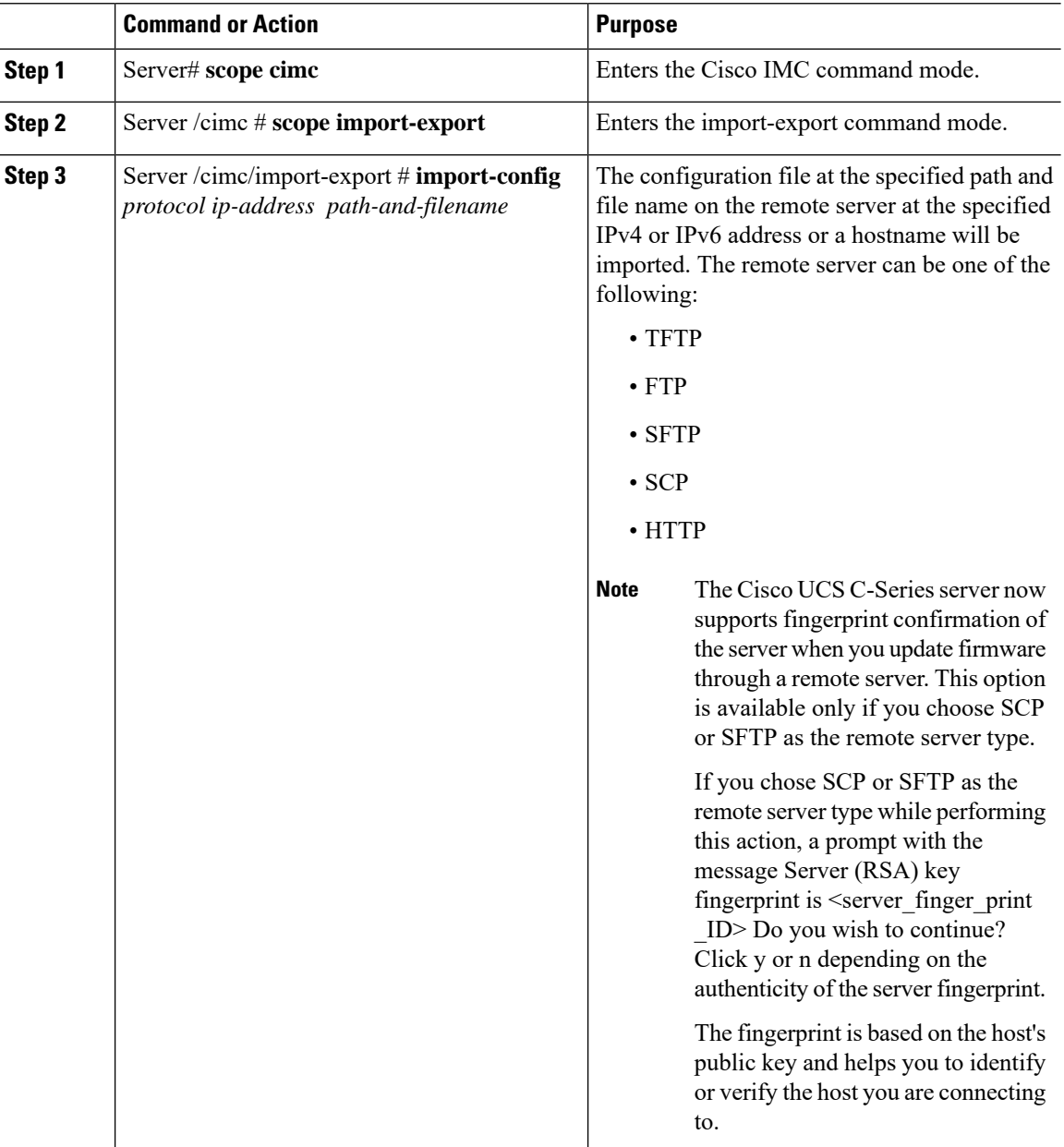

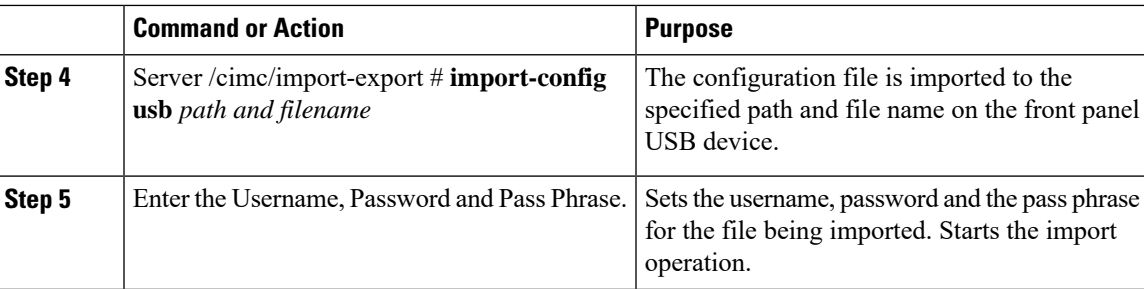

To determine whether the import operation has completed successfully, use the **show detail** command. To abort the operation, type CTRL+C.

#### **Example**

This example shows how to import a Cisco IMC configuration:

```
Server# scope cimc
Server /cimc # scope import-export
Server /cimc/import-export # import-config tftp 192.0.2.34 /ucs/backups/cimc5.xml
Username:pynj
Password:****
Passphrase:***
Import config started. Please check the status using "show detail".
Server /cimc/import-export # show detail
Import Export:
   Operation: Import
   Status: COMPLETED
   Error Code: 100 (No Error)
   Diagnostic Message: NONE
Server /cimc/import-export #
```
## <span id="page-14-0"></span>**Exporting VIC Adapter Configuration**

## Ú

**Important**

If any firmware or BIOS updates are in progress, do not export the VIC adapter configuration until those tasks are complete.

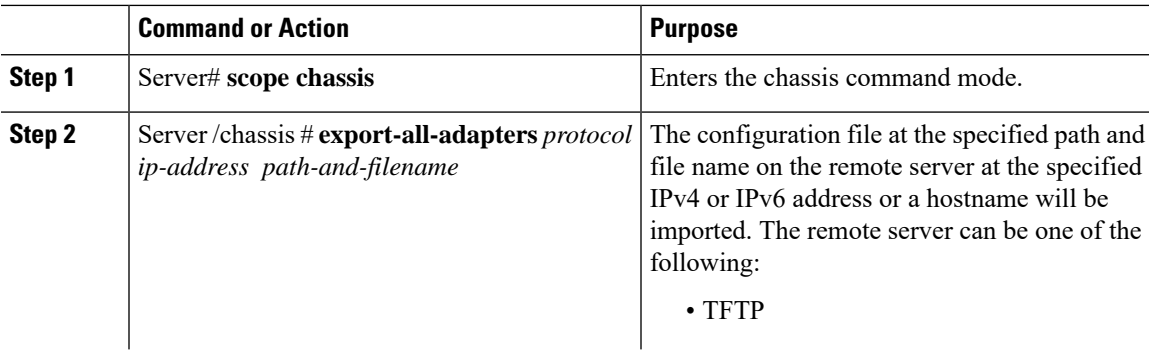

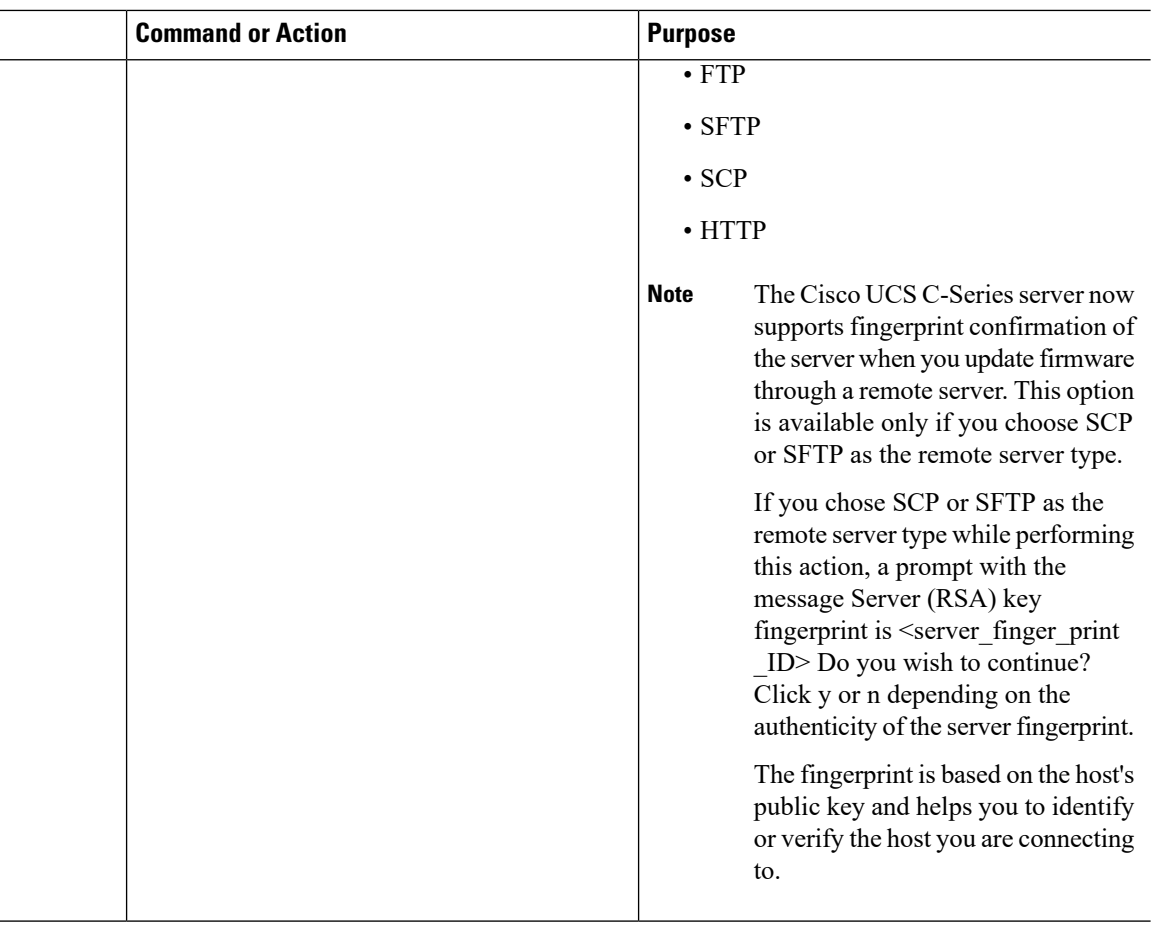

To determine whether the export operation has completed successfully, use the **show detail** command. To abort the operation, type CTRL+C.

#### **Example**

This example shows how to export a VIC adapter configuration:

```
Server# scope chassis
Server /chassis # export-all-adapters tftp 10.10.10.10 /ucs/backups/cfdes.xml
Do you wish to continue? [y/N]y
Username: draf
Password:
Export config for all Adapters is triggered. Please check status using show adapter-ie-status
detail.
Server /chassis # show adapter-ie-status detail
All VIC Import Export:
   Operation: ALL-VIC-EXPORT
   Status: COMPLETED
   Error Code: 100 (No Error)
   Diagnostic Message: NONE
Server /chassis #
```
# <span id="page-16-0"></span>**Importing VIC Adapter Configuration**

## Ú

**Important**

If any firmware or BIOS updates are in progress, do not import the VIC Adapter configuration until those tasks are complete.

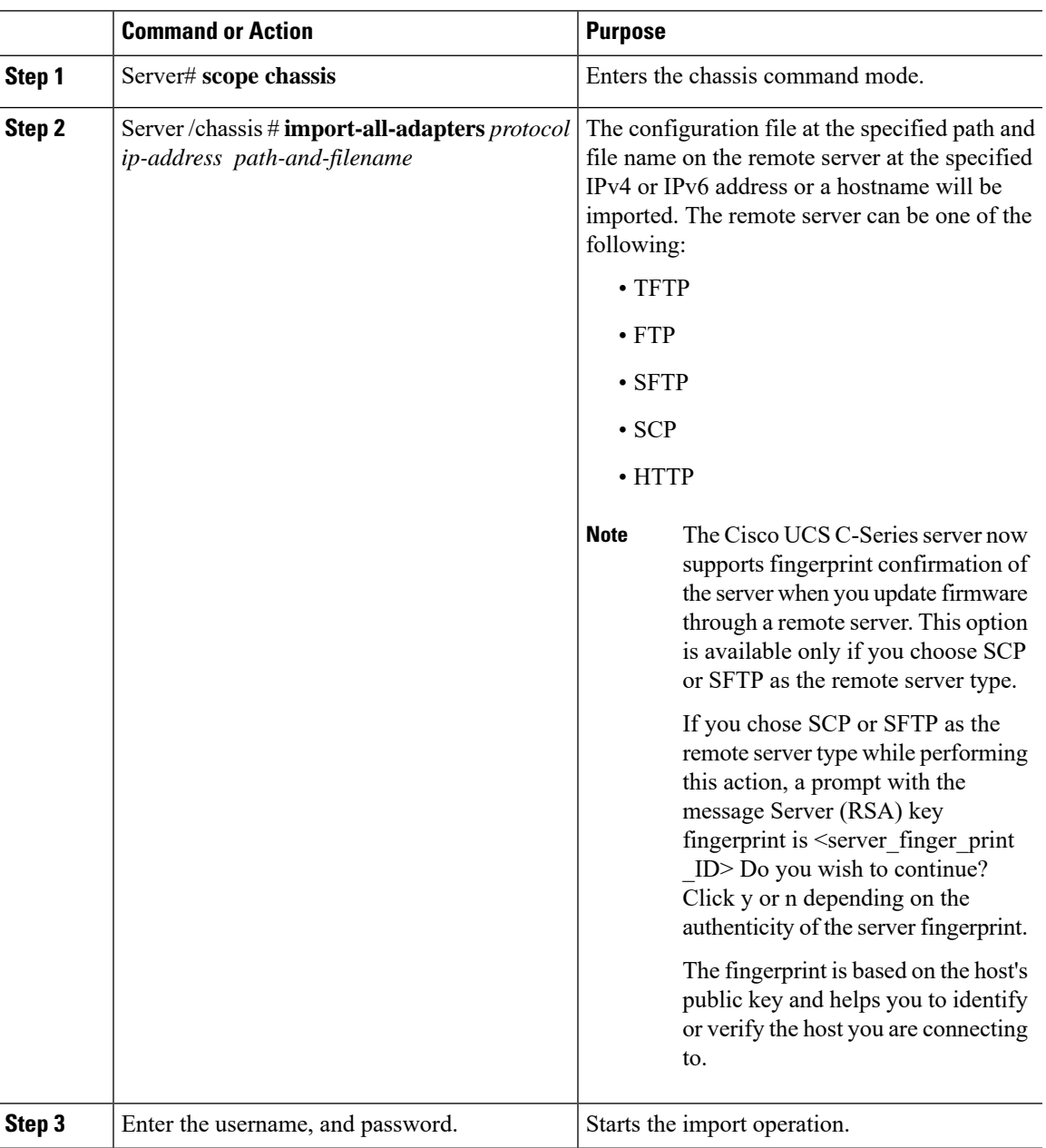

To determine whether the import operation has completed successfully, use the **show detail** command. To abort the operation, type CTRL+C.

#### **Example**

This example shows how to import the VIC adapter configuration:

```
Server# scope chassis
Server /chassis # import-all-adapters tftp 10.10.10.10 /ucs/backups/cfdes.xml
Do you wish to continue? [y/N]y
Username: gdts
Password:
Import config for all Adapters is triggered. Please check status using show adapter-ie-status
detail.
Server /chassis # show adapter-ie-status detail
All VIC Import Export:
    Operation: ALL-VIC-IMPORT
   Status: COMPLETED
   Error Code: 100 (No Error)
   Diagnostic Message: NONE
Server /chassis #
```
# <span id="page-17-0"></span>**Adding Cisco IMC Banner**

## **Procedure**

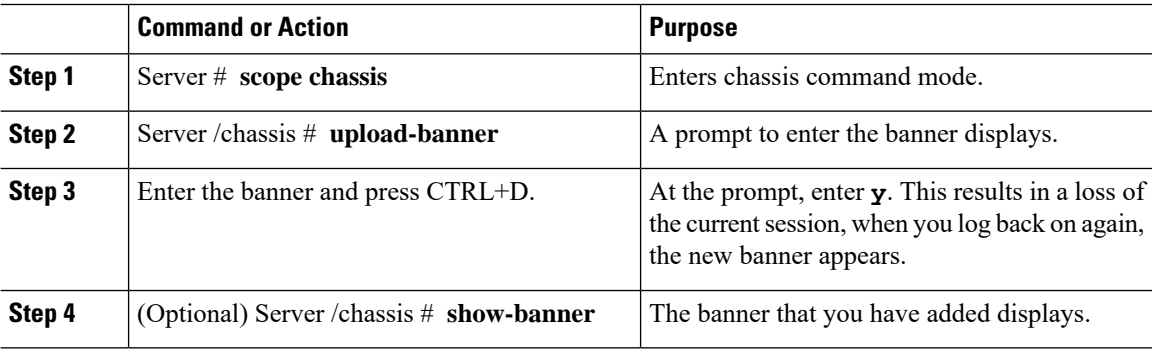

### **Example**

This example shows how to add the Cisco IMC banner:

```
Server # scope chassis
Server /chassis # upload-banner
Please paste your custom banner here, when finished, press enter and CTRL+D.
hello world
This will terminate all open SSH session to take an immediate action.
Do you wish to continue? [y/N] yy
Server /chassis # show-banner
hello world
Server /chassis #
```
# <span id="page-18-0"></span>**Deleting Cisco IMC Banner**

## **Procedure**

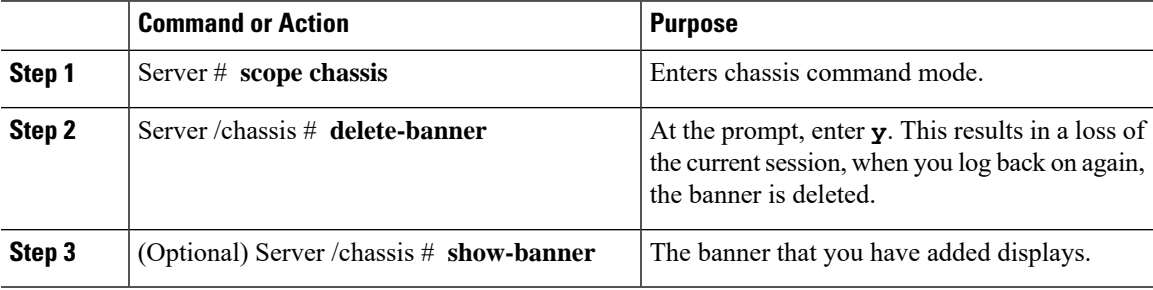

## **Example**

This example shows how to delete the Cisco IMC banner:

```
Server # scope chassis
Server /chassis # delete-banner
This will terminate all open SSH session to take an immediate action.
Do you wish to continue? [y/N] yy
Server /chassis # show-banner
```

```
Server /chassis #
```
# <span id="page-18-1"></span>**Enabling Secure Adapter Update**

## **Before you begin**

You must log in as a user with admin privileges to perform this action.

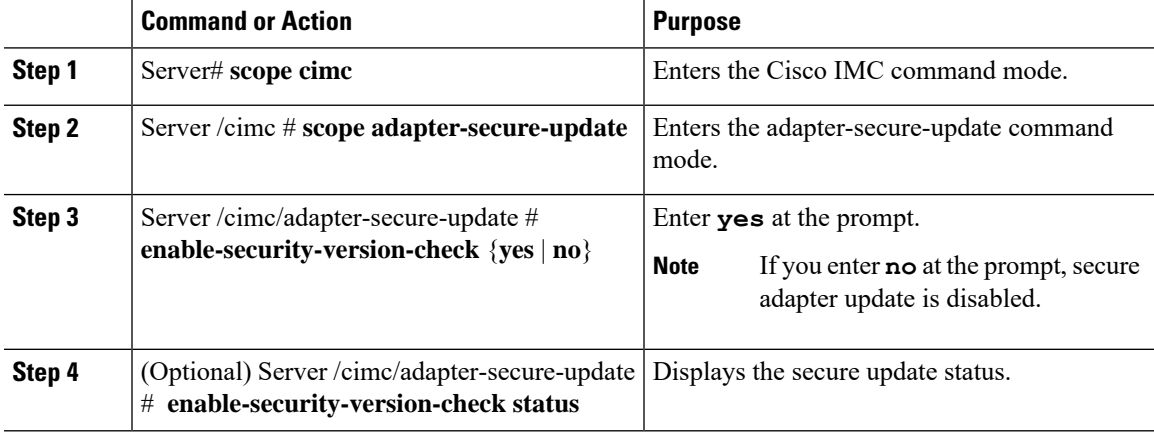

This example shows how to enable the secure adapter update:

```
Server# scope cimc
Server /cimc # scope adapter-secure-update
Server /cimc/adapter-secure-update # enable-security-version-check yes
Server /cimc/adapter-secure-update # enable-security-version-check status
enable-security-version-check: Enabled
Server /cimc/adapter-secure-update #
```
## <span id="page-19-0"></span>**Downloading and Viewing Inventory Details**

You can retrieve and save in a file, the following inventory details from the Web UI:

- System Properties
- CPU Information
- Power supply unit inventory
- PCI adapters Cards
- Memory Details
- Trusted Platform Module information
- Disk Information
- Network interface card
- Storage adapter card
- Virtual interface card
- Fan status
- Flex flash card
- BBU Status

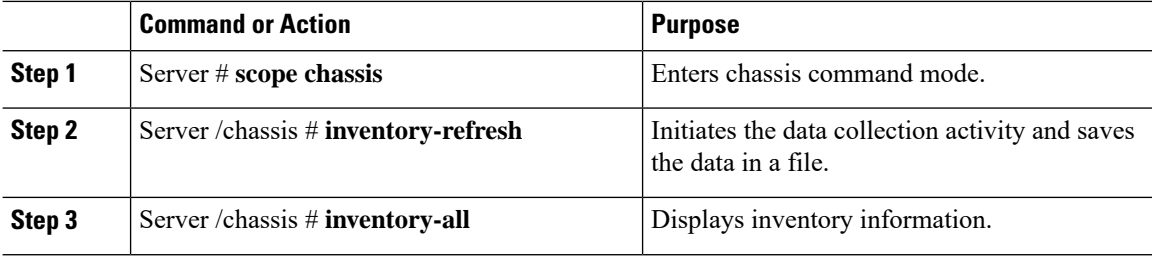

This example shows the inventory details and the status of inventory collection :

```
Server# scope chassis
Server /chassis #inventory-refresh
Inventory data collection started.
Server /chassis #inventory-all
Hardware Inventory Information:
Status: IN-PROGRESS
Progress(%): 5
...
Progress(%): 50
sysProductName: UCS C240 M3S
sysProductID: UCSC-C240-M3S
sysSerialNum: FCH1925V21U
...
CPU
id: 1
SocketDesignation: CPU1
ProcessorManufacturer: Intel(R) Corporation
ProcessorFamily: Xeon
ThreadCount: 4
Server /chassis #
```
# <span id="page-20-0"></span>**Updating and Activating the Device Connector Firmware**

This feature is available only on some C-Series servers.

### **Before you begin**

You must be logged in as admin to perform this action.

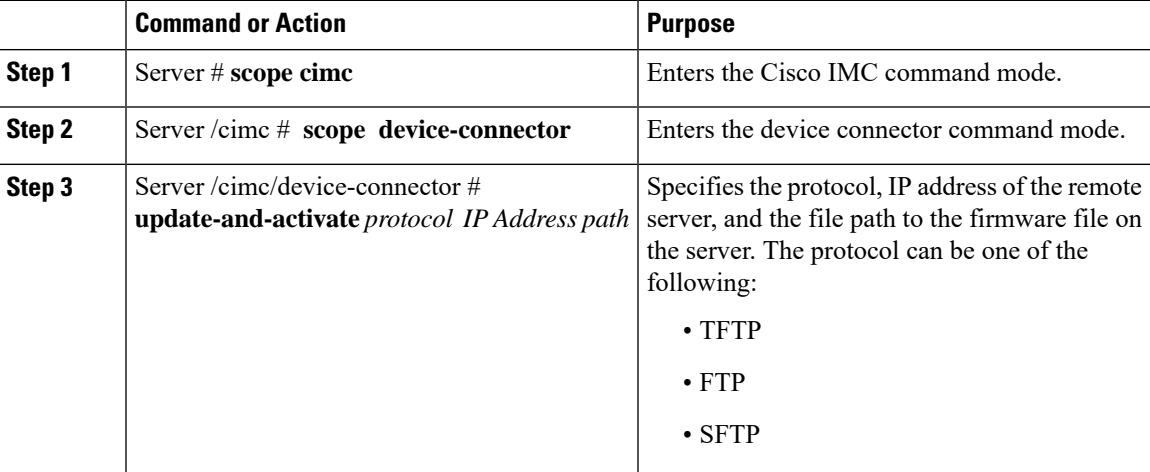

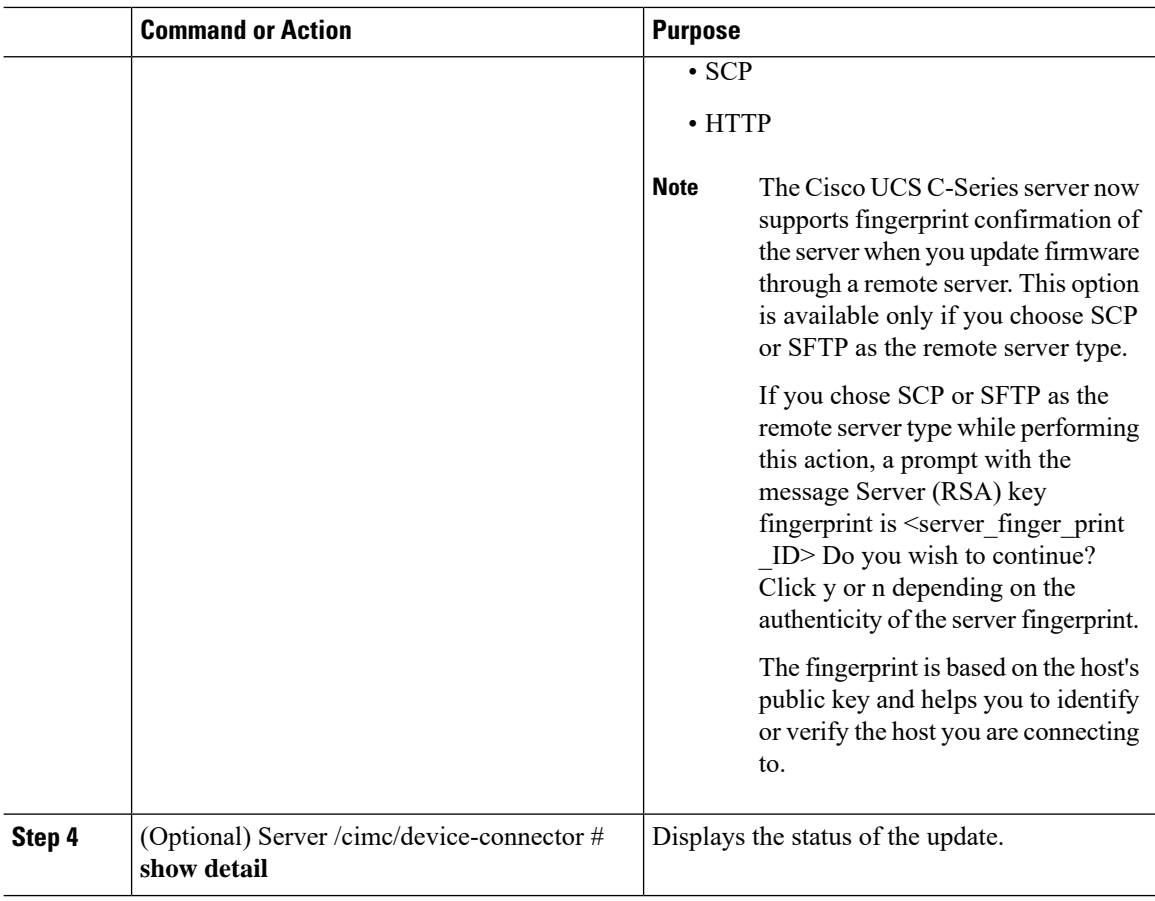

This example shows how to upgrade and activate the device connector firmware:

```
Server # scope cimc
Server /cimc # scope device-connector
Server /cimc/device-connector # update-and-activate tftp 10.10.10.10
c240-m5-cimc.4.0.1.227-cloud-connector.bin
Device connector firmware update initialized.
Please check the status using "show detail".
Server /cimc/device-connector # show detail
Device Connector Information:
   Update Stage: DOWNLOAD
    Update Progress: 5
    DC FW Version: 1.0.9-343
Server /cimc/device-connector # show detail
Device Connector Information:
   Update Stage: INSTALL
   Update Progress: 90
   DC FW Version:
Server /cimc/device-connector # show detail
Device Connector Information:
    Update Stage: NONE
   Update Progress: 100
Server /cimc/device-connector #
```
# <span id="page-22-0"></span>**Recovering a PCIe Switch**

When firmware on a switch is corrupt, you can use this option to recover the switch.

## **Before you begin**

You must log in with admin privileges to perform this task.

## **Procedure**

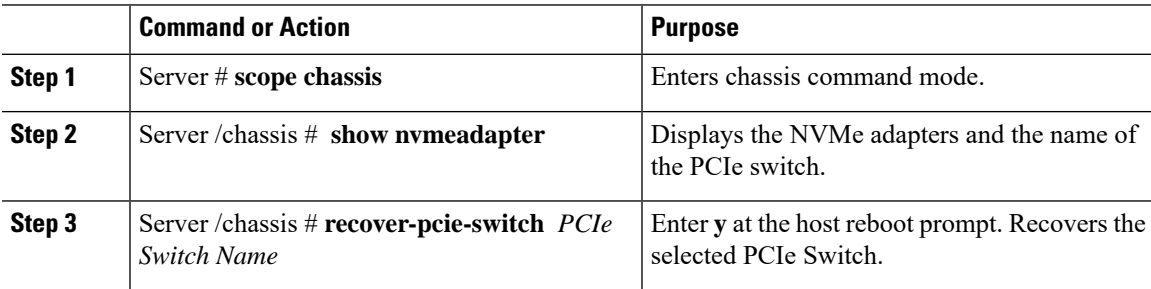

## **Example**

This example shows how to recover a PCIe switch:

```
Server # scope chassis
Server /chassis # show nvmeadapter
PCI Slot
----------------------------
PCIe-Switch
Server /chassis/persistent-memory # recover-pcie-switch PCIe-Switch
Host will be powered on for this operation.
Continue?[y|N]y
Server /chassis #
```
 $\mathbf{l}$